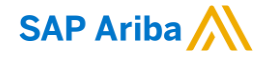

## **Creating and Publishing Static Catalogs for Top Glove**

CMS Enabled Realms

PUBLIC

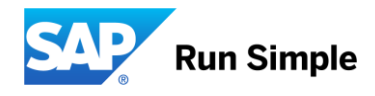

### **Session Agenda**

- The Catalog Upload Process
- The Catalog Template
- Creating a CIF Catalog
- The Catalog User Interface
- **Uploading and Publishing New Catalogs**
- **Replacing Existing Catalogs**
- Questions

## **The Catalog Upload Process**

### **The Catalog Upload Process**

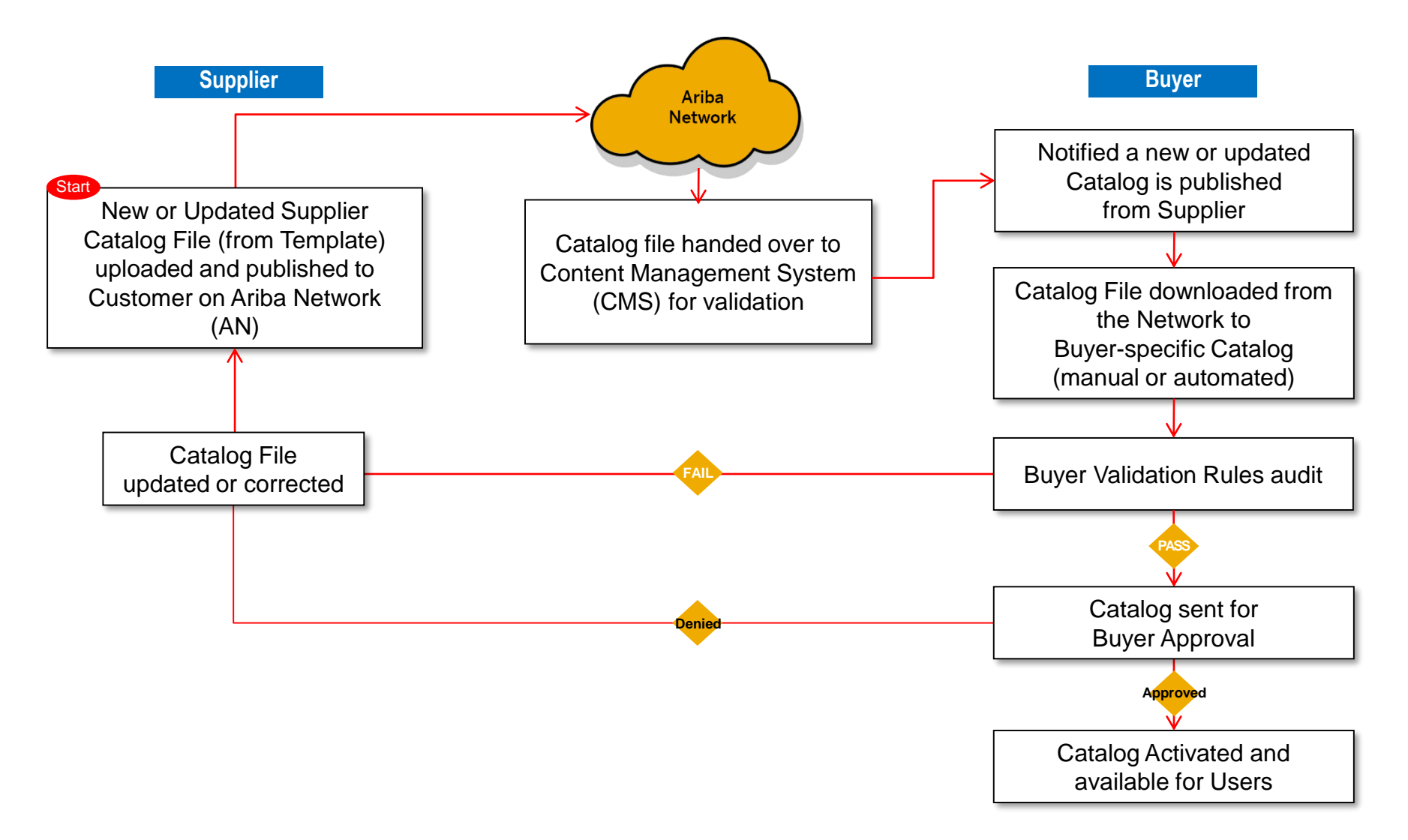

### **The Catalog Upload Process**

- When you upload a Catalog for your Customer, you are loading the file to Ariba Network (AN)—**not** directly to your Customer's Catalog
- Once the file is loaded to the Network, your Customer is notified that a Catalog has been loaded
- Depending on the configuration of the Customer's environment:
	- The uploaded file is downloaded from the Network manually, then loaded to the Customer's Catalog -or-
	- The system automatically downloads the file to the Customer's Catalog
- The Catalog will then be validated, audited and sent for Approval
- **EXTED 15 If Approved, it will be Activated and available for Users**
- **EXE** If Rejected, it will be returned to the Supplier for corrections, and the process starts over again

## **The Catalog Template**

### **The Catalog Template**

- **Both Static and PunchOut Catalogs use Catalog Templates**
- **Static Catalogs are generally created offline and uploaded to the Ariba Network**
- PunchOut Catalogs **can** be created offline, these are special static files called "Index Files".

### **The CIF Catalog Template**

CIF Catalogs are the most common type of static Catalogs. For ease of CIF Catalog creation, we provide Suppliers with an Excel XLSX template. The Supplier then creates and uploads the Catalog file to Ariba Network. Below is a sample of an XLSX CIF

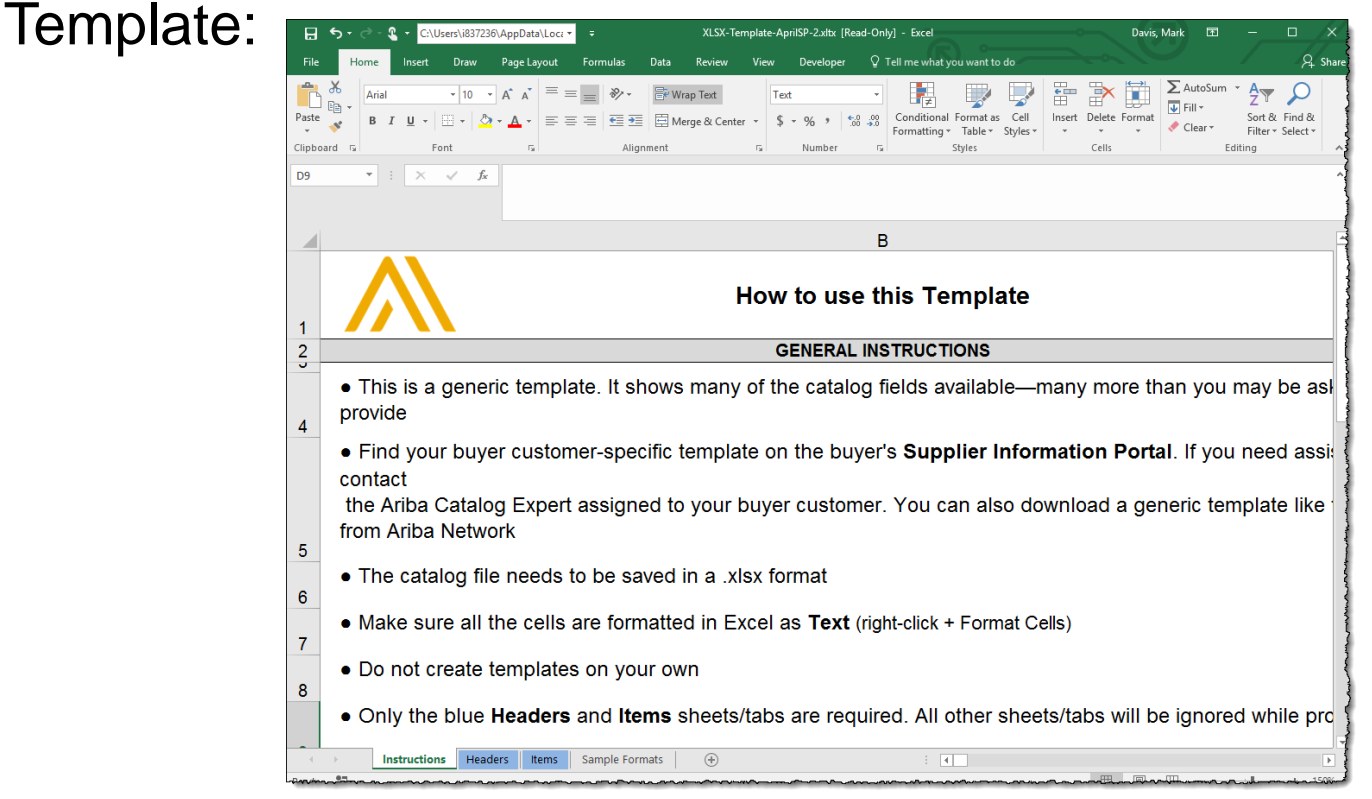

- The Template has 4 tabs—2 data tabs for **Header** and **Items**, and 2 tabs for **Instructions** and **Samples**
- Only the **Header** and **Items** tabs will be processed—all other tabs will be ignored by the system

### **The CIF Catalog Template**

The CIF Template is color coded and has Tool Tips that provide information about how to treat each field.

Each Template includes specific instructions, including custom fields or other requirements set by Top Glove.

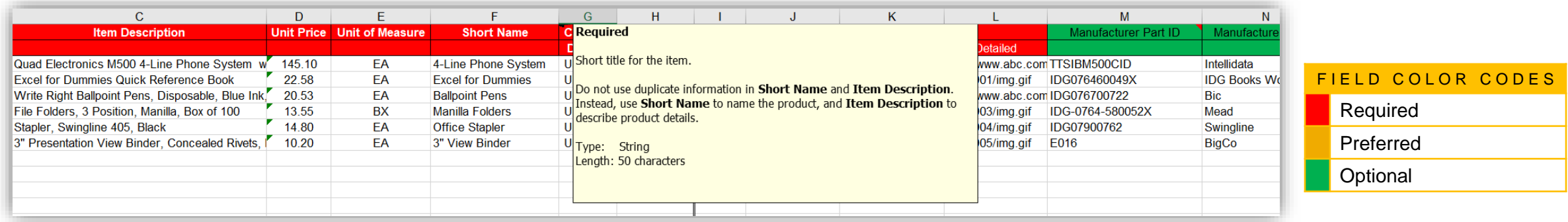

The CIF Template and instructions are provided to Suppliers as part of this education and can also be found on the Top Glove Supplier Portal page on the AN.

### **The CIF Catalog Template**

When creating a Catalog, follow these general Template rules:

- Make sure all the cells are formatted in Excel as Text (right-click + Format Cells)
- **Do not create templates on your own**
- Only the **Headers** and **Items** sheets/tabs are required. All other sheets/tabs will be ignored while processing
- Remove the sample data provided in the template
- Populate data in the **Header** sheet/tab
- Populate data in the **Items** sheet/tab
- For some complex fields such as **PriceConfiguration** some of the sub-fields (e.g **Amount**) may be required. These are indicated in Red, and are only required if the parent field is present

### **General Rules**

- **All fields marked "Required" must be populated**
- **Supplier Part Numbers must be unique per item**
- **Commodity Codes must be assigned to each item**

### **Best Practices**

- Data should be submitted in "Sentence case"—using both upper and lower case letters—not in ALL CAPS or all lower case text
- Abbreviations should be kept to a minimum—if you have the space, spell it out
- Be descriptive in the Description field—all the words are indexed for ease of finding the items
- Use different Short Names not just repeating a Description—it makes it easier for Users, and you get an additional 50 characters to describe your item
- **E** Always include images

For ease of CIF Catalog creation, we provide Suppliers with an Excel template. The Supplier then creates and uploads the Catalog file to the Ariba Network. The Template includes specific instructions

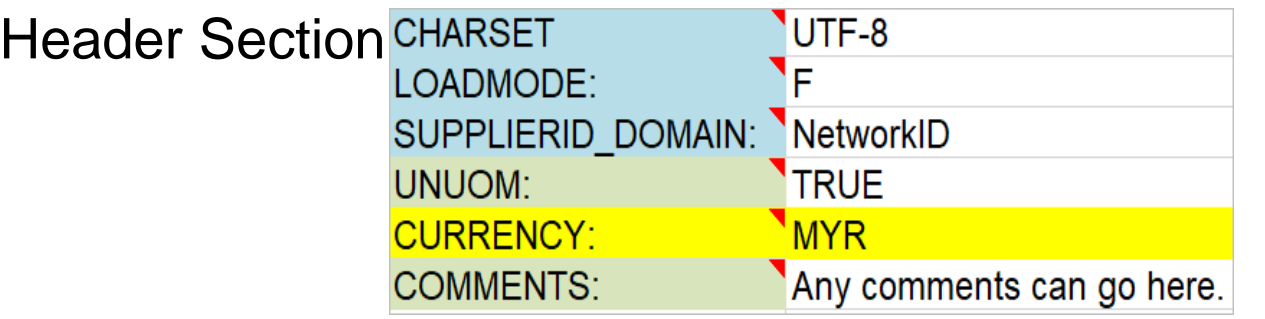

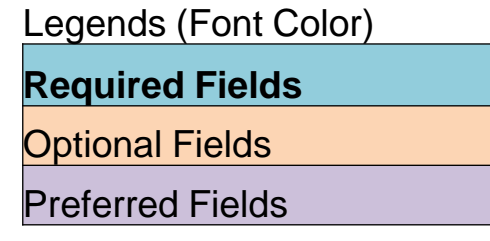

### Item Section

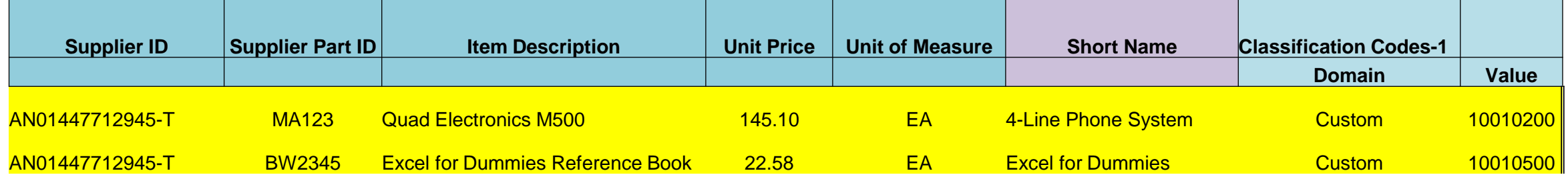

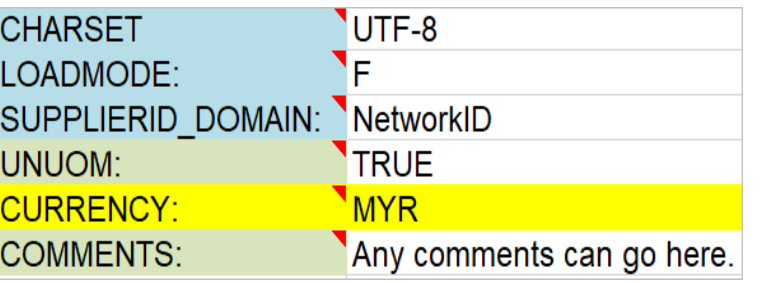

*Note:* The only fields that Suppliers should modify in the template are indicated in red: CURRENCY, Comments. All the other fields are predefined in the Template for the Customer and should not be modified, unless instructed by a Catalog advisor.

- **The Header Tab CIF\_I\_V3.0—**Specifies the Catalog format (CIF 3.0). Do not change this value
	- **EXTERSET—UTF-8** Specifies the data coding type. Do not change this value, unless instructed by your Catalog advisor
	- **LOADMODE—**F (Full)
	- **SUPPLIERID DOMAIN—**Specifies the Domain used. The preferred value is the Supplier's Ariba Network ID Number—"NetworkID", Do not change this value, unless instructed by your Catalog advisor
	- **UNUOM -** If set to "TRUE", the Unit Of Measure is set to UNUOM (United Nations Unit of Measure); if set to "FALSE", the value is set to ANSI. (Ariba recommends UNUOM)
	- **EURRENCY—**Specifies the currency used for the prices. The default value is MYR, you may use TWD, HKD, USD as per actual needs
	- **EXPOMMENTS—**This field is optional, but can be used for comments related to your Catalog. It is a good place to enter the Supplier Name, the Customer Name and Catalog Name

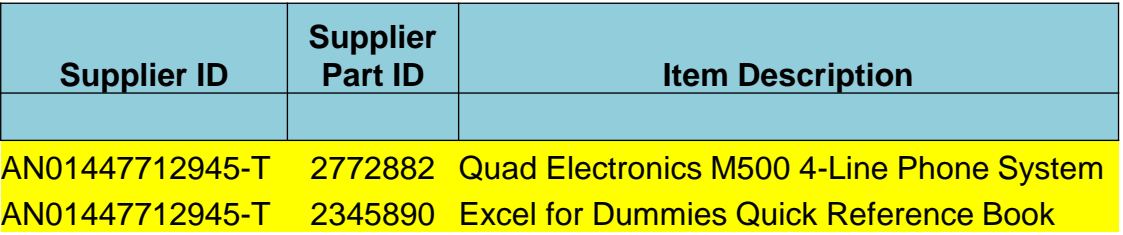

#### ▪ **Supplier ID - Required**

**Description:** If the Header is set to "NetworkID" for testing site, then enter the Supplier's Ariba Network ID-T *Type of data:* String *Maximum length:* 255 *Example:* AN01447712945-T *Note:* If you publish the Catalog in your test account, add a suffix –T to your ANID or DUNS number like this: AN01447712945-T

#### ▪ **Supplier Part ID - Required**

**Description:** Part Number used by the Supplier. The Part Number must be unique for each item in the Catalog.

*Type of data:* String

*Maximum length:* 255

*Example:* 2772882

▪ **Item Description - Required**

**Description:** Description of the product or service. Make your descriptions as clear and complete as possible (Item type, brand, model, color, etc.) *Type of data:* String *Maximum length:* 2000 *Example:* Quad Electronics M500 4-Line Phone System

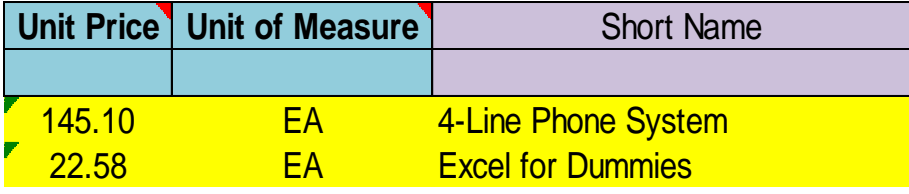

#### ▪ **Unit Price - Required**

*Description:* Customer specific price

*Type of data: Decimal* 

**Example:** 4.32 or 1234.78

*Note:* To separate the integer from the decimal, you must use a 'dot' and not a comma. Also, do not use a comma to indicate 'thousands'. Do not include any currency symbols such as \$, £ or \frac{+.

#### ▪ **Unit of Measure - Required**

**Description:** Unit of measure related to the Unit Price. Use a United Nations UOM if the UNUOM in the Header is set to "True", please use UOM specified by customer *Type of data:* String *Maximum length:* 32 *Example:* BX

#### ▪ **Short Name – Preferred**

*Description:* Short description of the item. The Short Name is displayed first in the UI. You can use the Short Name to describe a category or Item type, then give the specifics in the Item **Description** 

*Type of data:* String

*Example:* Nylon Glove, Blue

*Maximum length:* 80 characters

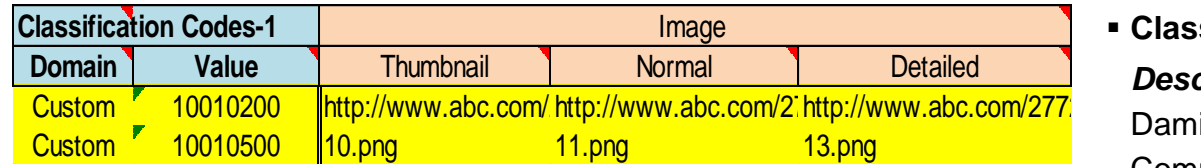

#### ▪ **Classification Code – Required**

*Description:* Classification code of the product or service. Customer uses Custom code, Damian remains "Custom", please check the appropriate codes in the provided Commodity code checking list.

*Type of data:* String

*Maximum length:* 40

#### ▪ **Image – Optional**

**Description:** URL of the item's image or name of the image in the zip file *Supported image* formats: Image direct URL Local images :JPG, JPEG, GIF, PNG, BMP *Maximum length:* 255 *Recommended Size:* 250 x 250 pixels Notes:The names of your image files must be same as the names you added in the images column of the CIF Template (capital letters included) and with extension Example:<http://www.abc.com/2772900/img.gif> (URL image)

11.png (local images)

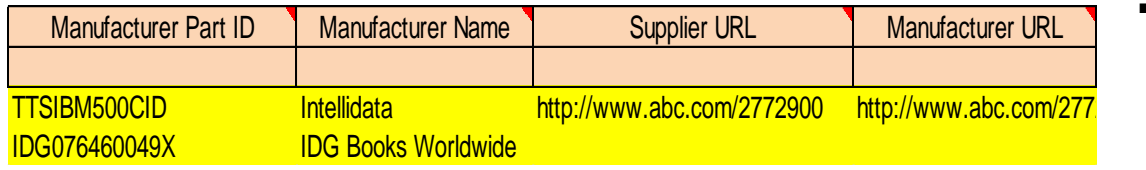

▪ **Manufacturer Part ID – Optional**  *Description:* A Part Number a Manufacturer uses *Type of data:* String *Maximum length:* 255 *Example:* TTSIBM412CID

- **Manufacturer Name - Optional**  *Description:* Name of the manufacturer *Type of data:* String *Maximum length:* 255 *Example:* Epson
- **Supplier URL – Optional**

**Description:** A URL that links to a Supplier static page about the item (could be a MSDS, construction info, packaging info, etc.)

*Type of data:* String

*Maximum length:* 255

*Example:* <http://www.supply.com/Catalog/product18.htm>

▪ **Manufacturer URL – Optional** 

**Description:** A URL that links to a Manufacturer's static page about the item (could be a MSDS, construction info, packaging info, etc.)

*Type of data:* String

*Maximum length:* 255

*Example:* <http://www.manu.com/Catalog/product18.htm>

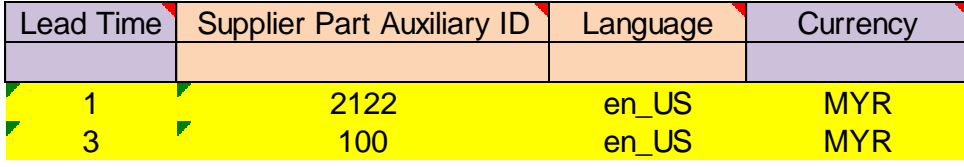

▪ **Lead Time – Preferred Description:** Number of working days for the product to be shipped from the date you receive PO

*Type of data: Integer Maximum length:* 40 *Example:* 1

#### ▪ **Supplier Part Auxiliary ID - Optional**

**Description:** Uniquely identifies a single item. For example, items in multiple languages or available in multiple units of measure

*Type of data:* String

*Maximum length:* 255

Note: If any items have the same reference (Supplier Part ID column), this column allows you to differentiate them

#### ▪ **Language – Optional**

**Description:** Specifies the language used to describe the article in the item description. **Type of data:** String **Maximum length:** 255 **Example: en US** 

▪ **Currency – Preferred**

*Description:* Specifies the currency used for the prices *Type of data:* String *Maximum length:* 32 *Example: MYR*

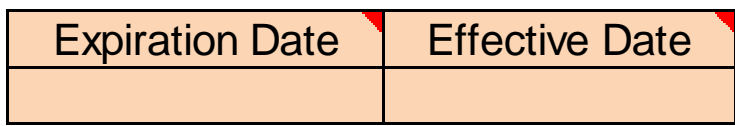

#### ▪ **Expiration Date – Optional**

*Description:* Date that the item is no longer valid, in YYYY-MM-DD **Format**. This date must be in the future**. Type of Data:** Data **Date Format:** YYYY-MM-DD

#### ▪ **Effective Date- Optional**

**Description:** Date that the catalog item becomes valid.

If you load an item with a date prior to today, the item will be seen immediately, regardless of the Effective Date.

**Type of data:** Data **Date Format:** YYYY-MM-DD

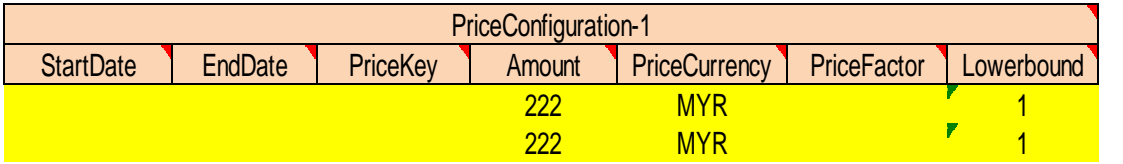

#### PriceConfiguration-1 ▪ **PriceConfiguration-1– Optional**

**Description:** Defines different levels of pricing for items based on different quantities, dates and PriceKey (user-definable).

**Note:** To use PriceConfiguration fields, the PriceKey field must be agreed upon by both the Buyer and Seller. To configure a PriceKey to be used, the Buyer must contact SAP Ariba Customer Support to configure the field and make it available for creating price lookup keys.

If you use a PriceConfiguration field, the Detail sub-field Amount & Currency is required to be populated. All other detail fields are optional.

▪ **Start Date** – Optional

Description: If your price configuration is determined by a specific time period, this is the Start Date.

Type: Date Format: YYYY-MM-DD

- **End Date**  Optional Description: If your price configuration is determined by a specific time period, this is the End Date. Type: Date Format: YYYY-MM-DD
- **Price Key**  Do Not Use

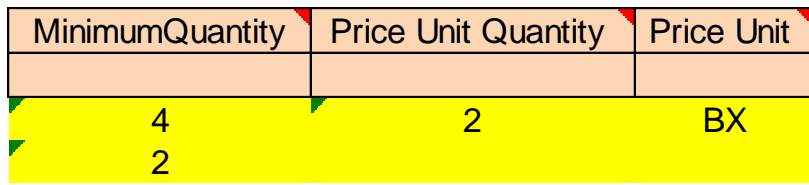

### ▪ **Minimum Quantity– Optional**

**Description**: Specifies the minimum quantity an item can be purchased in.

**Type of data**: Integer

**Example:** Users might need to order at least 2 of an item, need to input 2

#### ▪ **Price Unit Quantity – Optional**

**Description**: The quantity corresponding to the Unit Price of the item specified by the supplier. The Unit Price is based on the Price Unit Quantity of the item.

**Type of data**: String

**Example:** The price of milk is \$5 for 2 boxs. Here "2" in "2 boxes" is the price unit quantity.

#### ▪ **Price Unit – Optional**

**Description**: The quantity corresponding to the Unit Price of the item specified by the supplier. The Unit Price is based on the Price Unit Quantity of the item.

**Type of data**: String

**Example:** The unit of measure for the unit price e.g \$5 for 2 Boxes, BX is the price unit

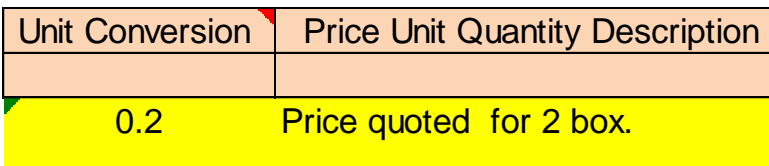

#### ▪ **Unit Convention – Optional**

**Description**: Ratio used to convert the ordered unit to the price unit. The unit price is based on the price unit quantity and the price unit. **Type of data**: Decimal

#### ▪ **Price Unit Quantity Description – Optional**

**Description**: Any information for advanced pricing details. Use this field to store additional information on the unit conversion calculation.

**Type of data**: String

**Example:** Price quoted for 2 box.

Special Notes for Images

- In the Catalog file, you can refer to a Remote Image—using a URL—or you can refer to a Local Image, and send that image to Ariba to store
- Using Remote Images is preferred
	- Be sure the URL in the Template is *complete* (including http://) *Example:*  http://server/directory/imagefilename.jpg
	- Point to the image itself—not a program that serves up images
- **If you use Local Images** 
	- Be sure the filename in the Template is *exact*—including upper and lower case *Example:* FileName.jpg -or- lowercasename.jpg
	- Load images in a zip file format with the Customer Name and Supplier Name on the AN

## **The Catalog User Interface**

### **The Catalog Interface Item View**

This is how a static Catalog item is displayed in the Catalog interface. Clicking on the Short Name takes you to the Details screen for this item.

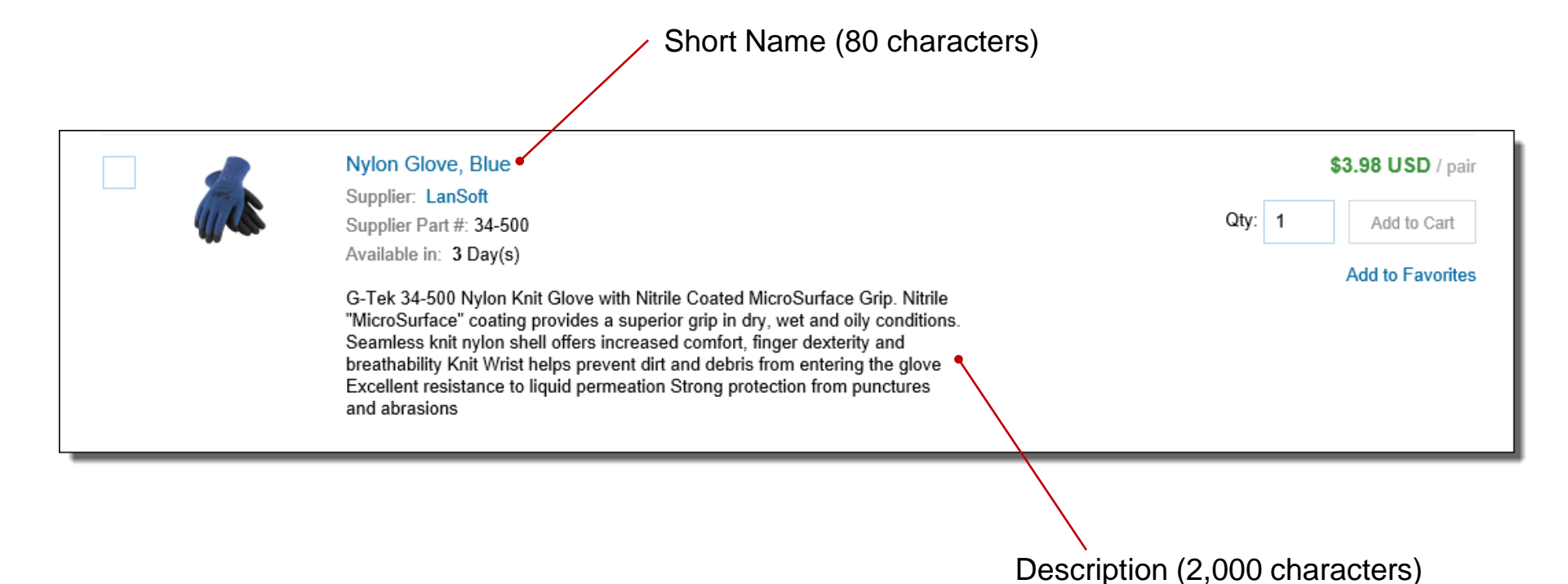

© 2020 SAP SE or an SAP affiliate company. All rights reserved. ǀ PUBLIC 26

### **The Catalog Interface Detail View**

This is a how a static Catalog Item Detail view is displayed in the Catalog interface.

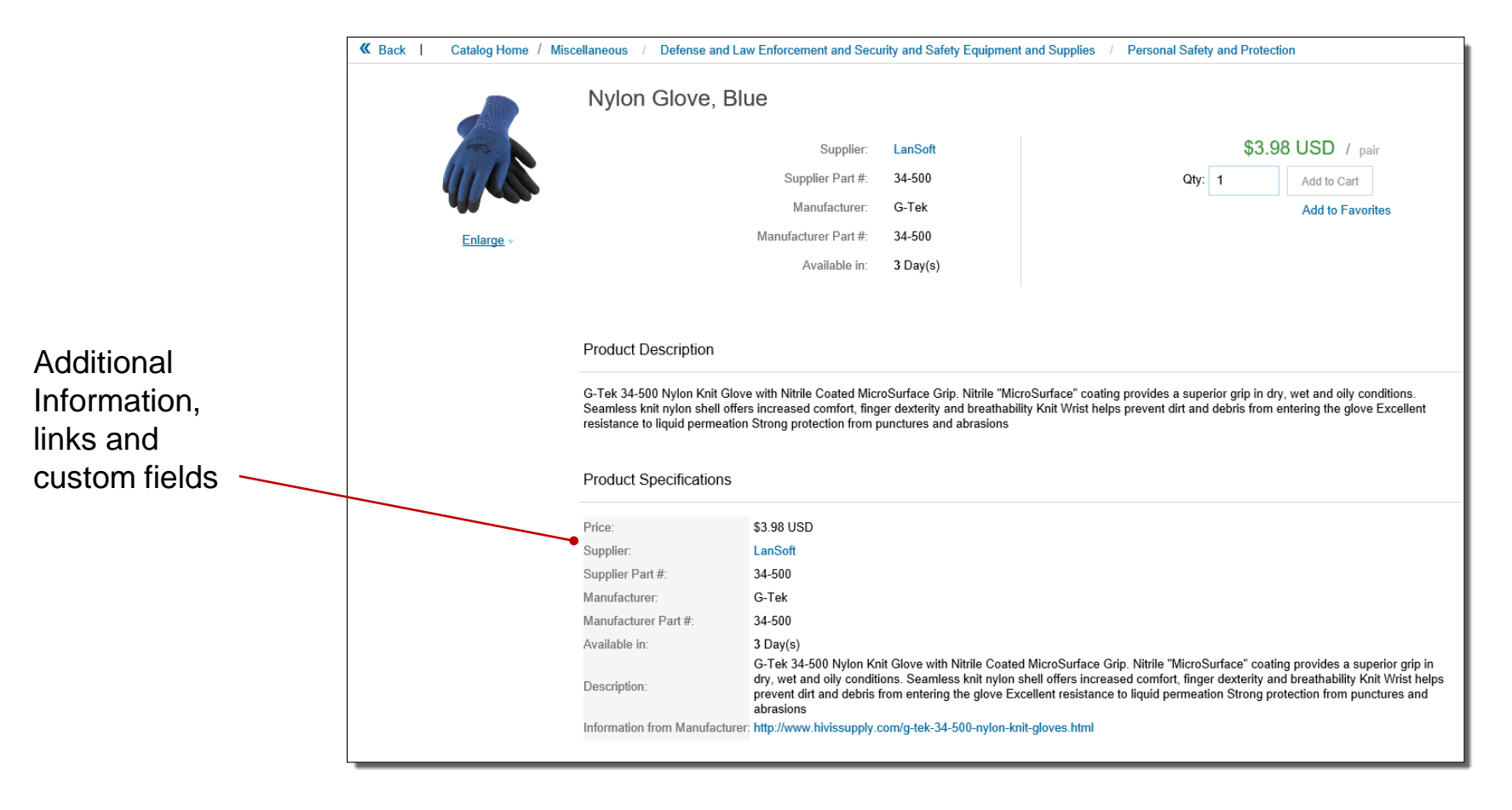

### **Example 2 Login to Ariba Network**

- **Go to: [http://supplier.ariba.com](http://supplier.ariba.com/)**
- **. Log in with your Username and Password**

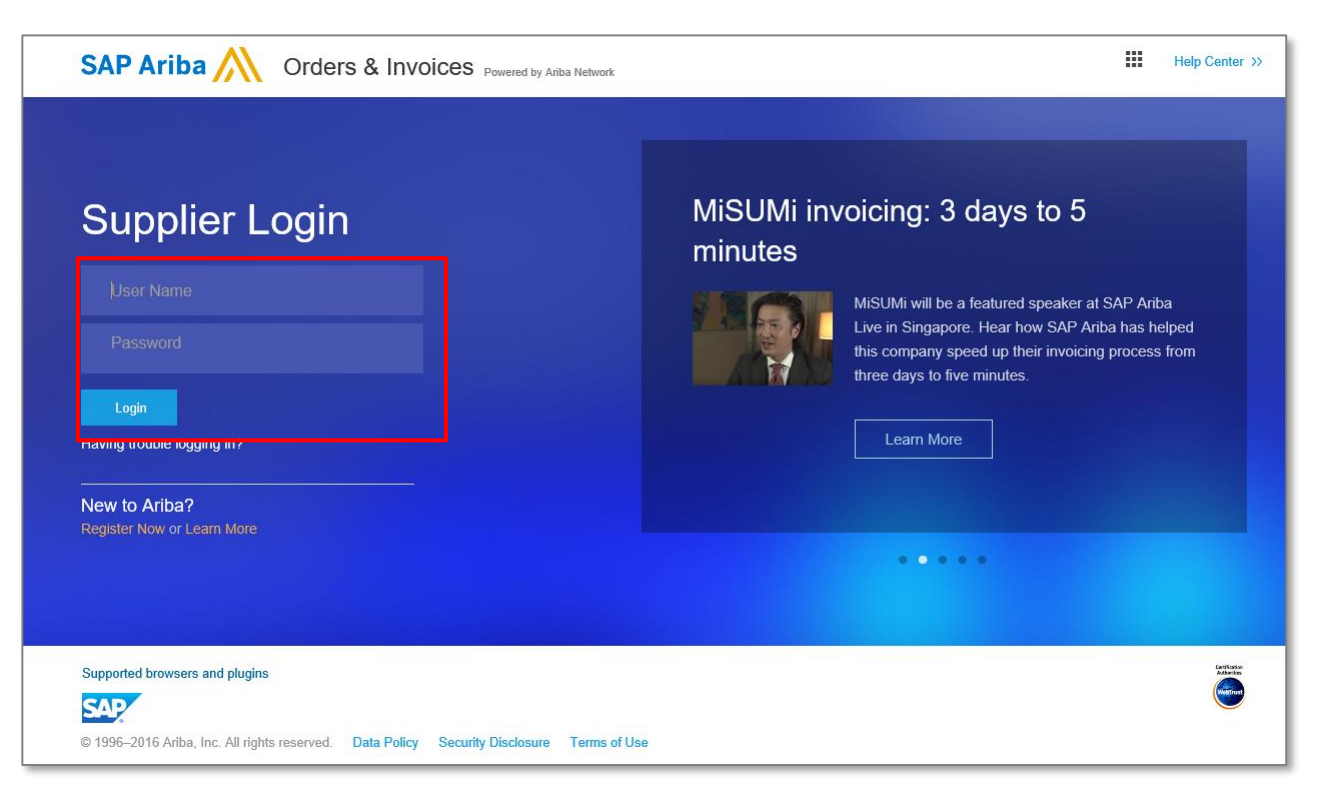

### **• Switch to your Test Account**

- Your Catalog should be loaded and tested in your Test Account. (*Note:* If you are instructed to load a Catalog to a Production account, just skip this step)
- Find your name and click for the pull down menu, then click "Switch To Test ID"
- If you don't see a "Switch to Test ID" link, your Test account has not yet been set up. Contact your Ariba Network Administrator

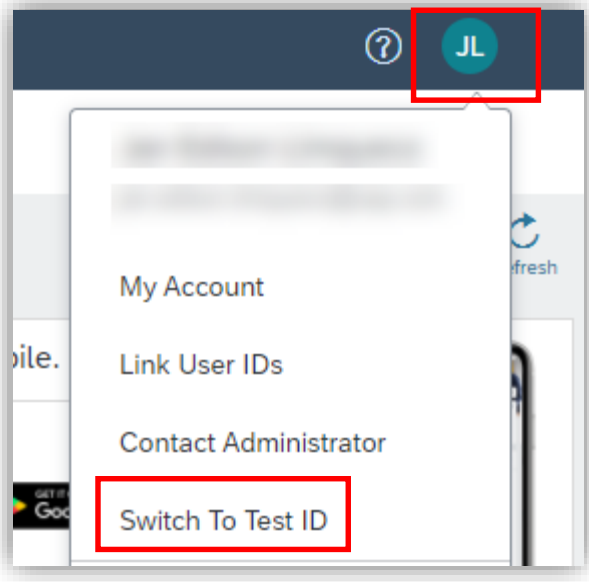

▪ You will get a warning. **"You are about to switch to Test Mode."** Click "OK"

▪ When uploading a Catalog on Ariba Network, there are four steps you will follow:

- **1. Uploading—**Transfers the Catalog file from your local drive to Ariba Network. During the upload process, you enter the Catalog name (this becomes the "Subscription Name" in the Buyer's local Catalog) descriptive text, and classify it so that buying organizations that are looking for specific products and services can find your Catalog
- **2. Setting Visibility—**Allows you to specify whether the Catalog version is "Public" or "Private" and determines which of your Customers can access it
- **3. Validating—**The Network checks the Catalog for errors, checks for zero price values and does a highlevel validation of UNSPSC codes and Units of Measure

(*Note:* Customer-specific validation rules for UNSPSC and UOM codes, and zero price values can be more detailed and much more strict than the high-level Network validations, therefore your Catalog may **pass** the Network validations but **fail** the Customer-specific validations for these same items)

**4. Publishing—**Freezes the current version and notifies your Customer of the Catalog's availability

### ▪ Navigate to the Catalogs Tab

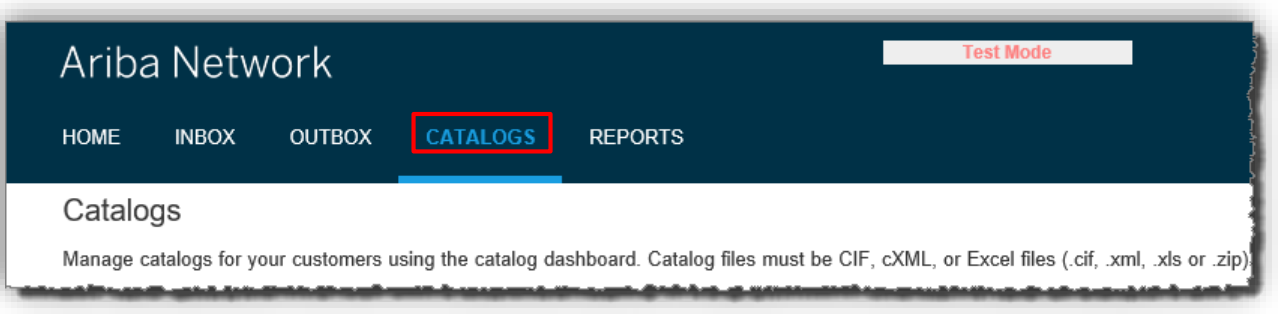

▪ On the Catalogs screen, click the "Create Standard" button

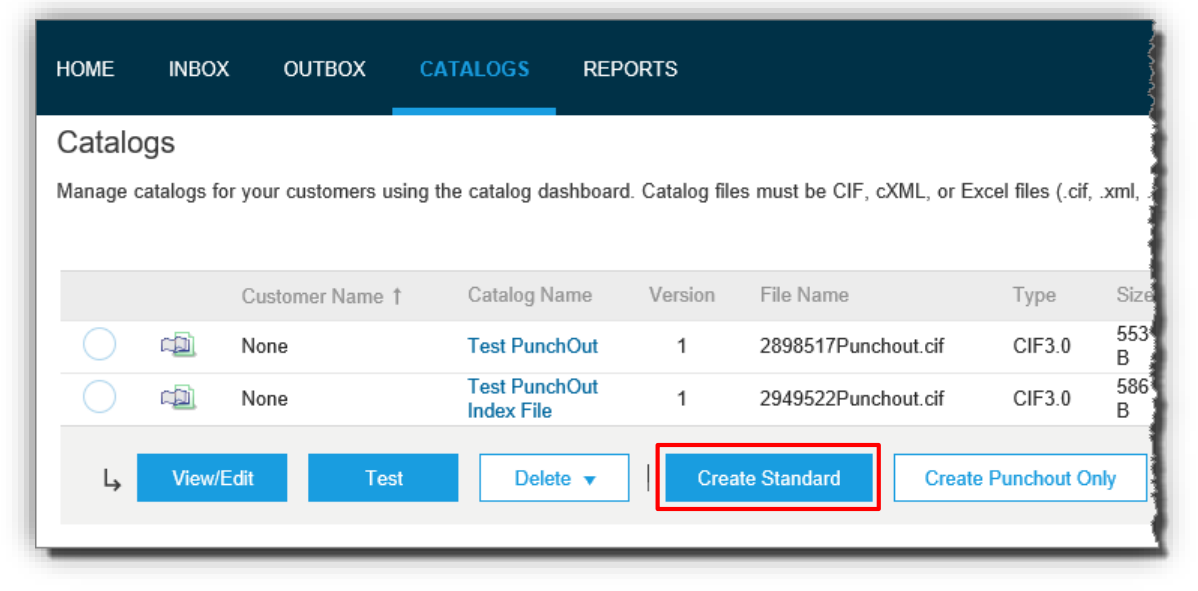

- You are now on the **Create a New Catalog** Screen
- To create the Catalog, there is a 3-step Wizard:
	- **Details—**General information about the Catalog
	- **Subscriptions—**Who you are publishing the Catalog to
	- **Content—**Uploading the actual Catalog file

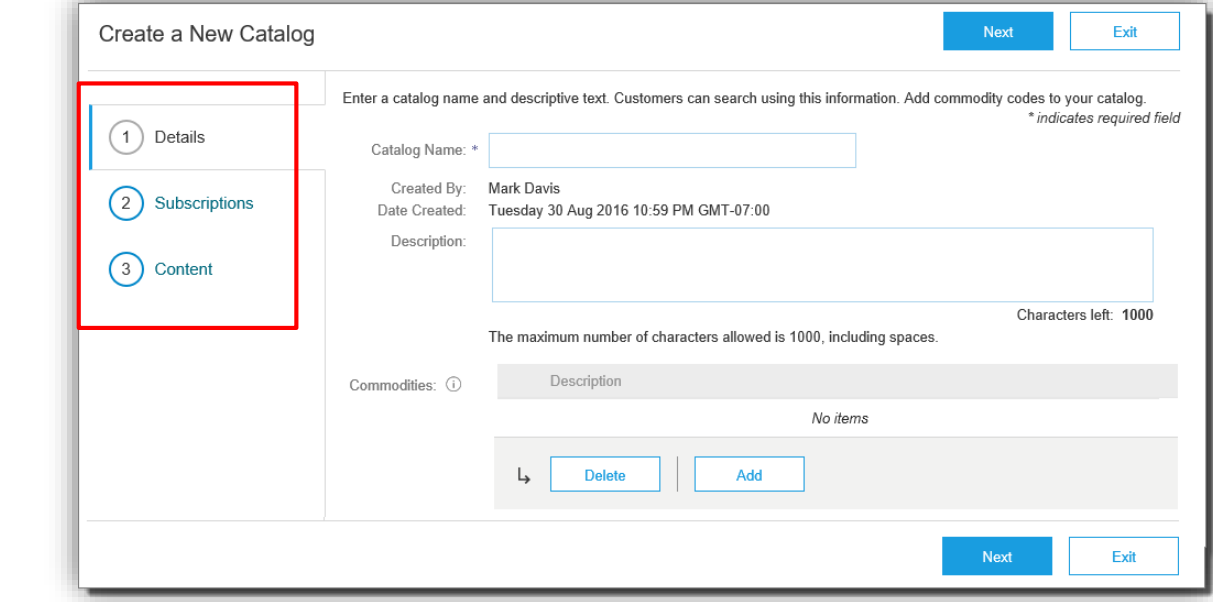

### ■ Click "Next"

### **Details**

▪ **Catalog Name:** This becomes the "Subscription Name" for this Catalog that **will not change.** The format for this Name is set by Top Glove.

Use this format (no special characters are allowed, you can use a dash (-) or underscore(\_)):

▫ **Supplier Name\_Buyer Name\_Country\_Company\_Plant**

- **Description:** *(Optional)* Brief description of the content of your Catalog
- **Commodities:** *(Optional)* The UNSPSC code(s) that corresponds to the items family/ group of your Catalog. Use the "Add" button to find the code
- When you complete this screen, click "Next"

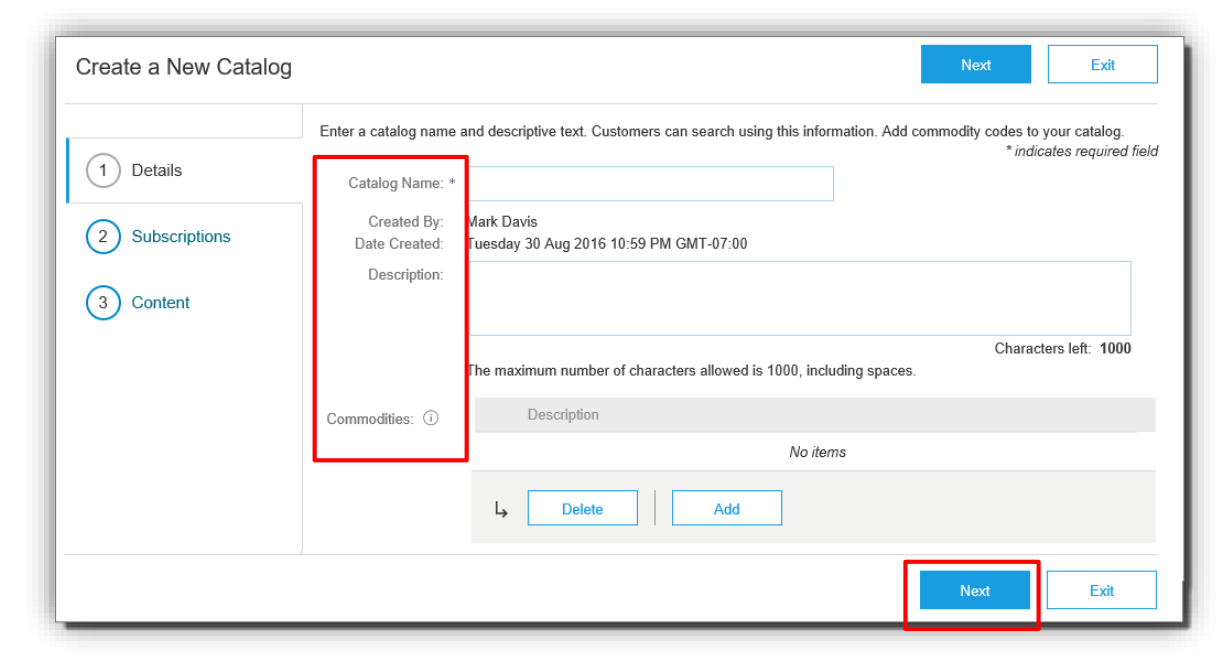

### **2** Subscriptions

- You determine which Customers will subscribe to your Catalog
- Set the Visibility to **Private**. You can select a single customer.
- To select Top Glove check the box next to the **Customers** column.
- **.** If the customer is not listed, it means that they have not established a relationship with your company yet. This is required prior to uploading a Catalog to them
- Your customer may have established some validation rules that your catalog must pass. To view these rules, click **View** in the **Catalog Validation Rule** column. You will be taken to the company's catalog and will be able to see the validation rules

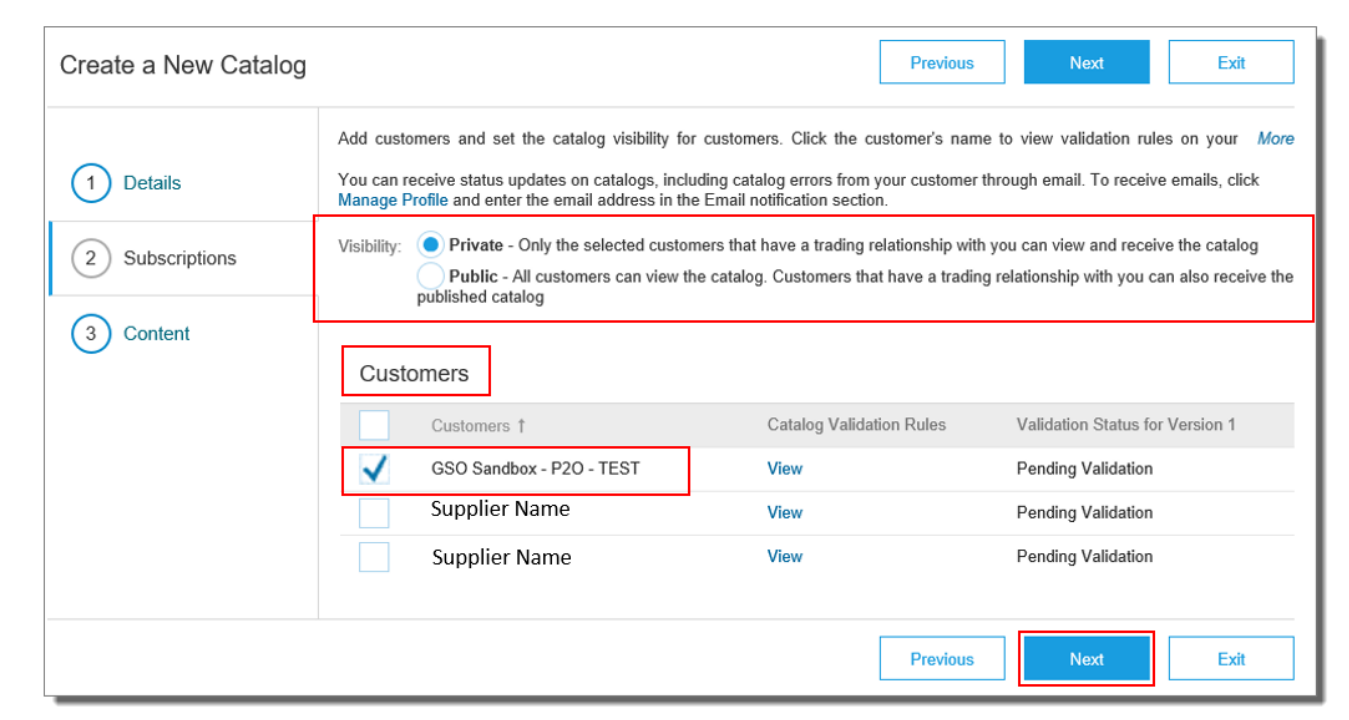

### **2 Subscriptions** - continued

- Here we see the Validation rules that your customer has in place for catalogs
- For this customer, there are three rules that must be followed: Image, Short Name and Manufacturer Part ID fields are required
- **To view more information** about the rule, you can click on the **Action**, pull down, then click **View**
- **When you are finished** viewing the customer's rules, click the **Done**  button

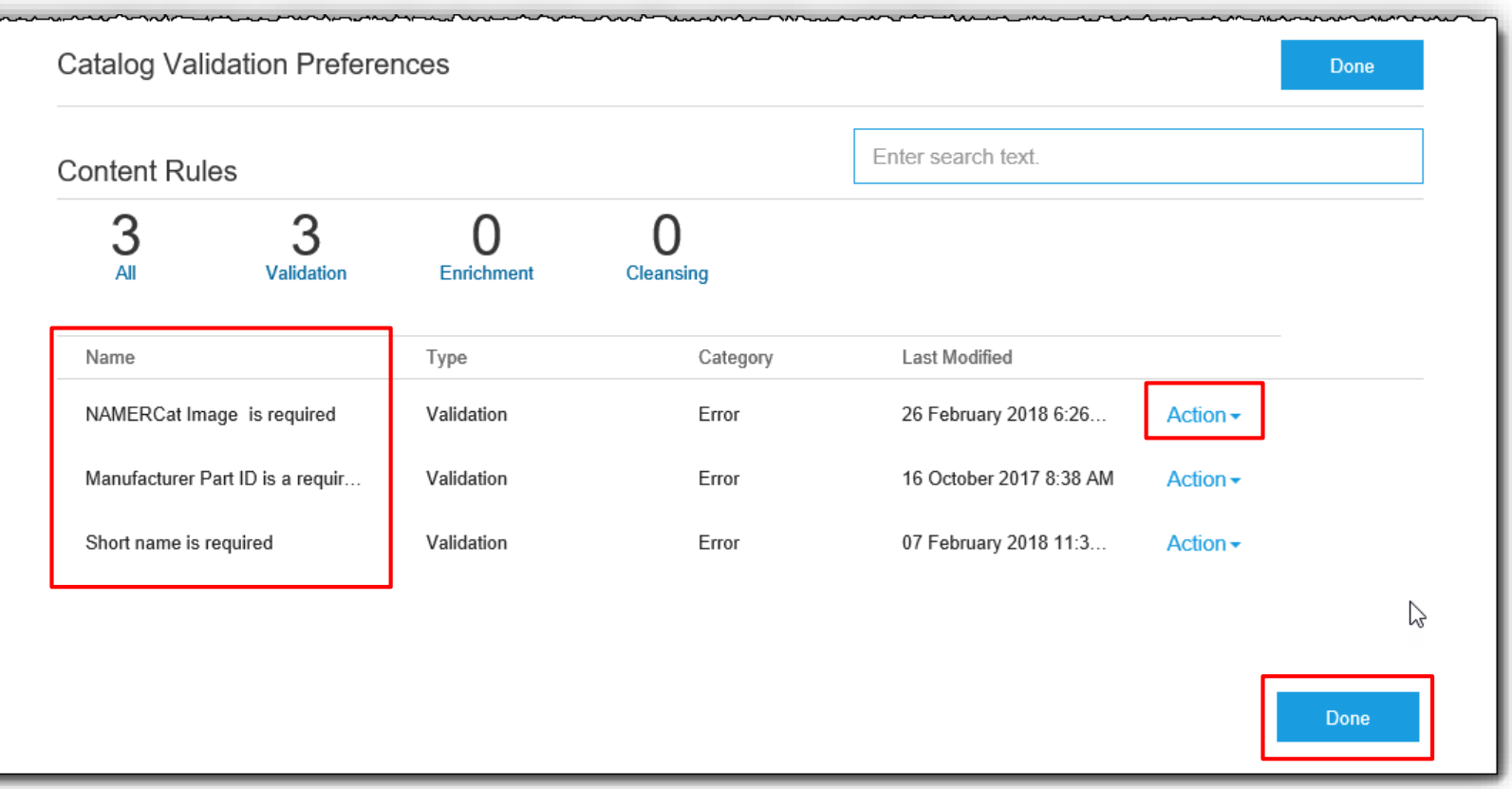

### **Content**

- **Excellect your Catalog File Format to "Excel"** by clicking the pull down menu and selecting the option
- **EXELGE Select your Catalog File, by clicking "Browse" and pointing to your file**
- **EXT** Load any **Image or Attachment Flies** by clicking "Browse" and pointing to your file
- **After you have selected your Catalog file, click the "Validate and Publish" button**

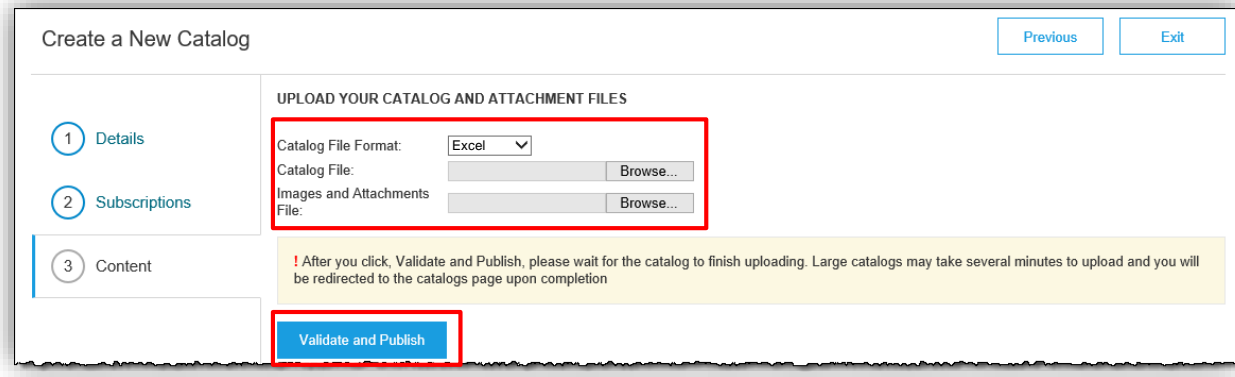

▪ As your Catalog loads, the status will read "Validating". Click the "Refresh" button at the bottom of the screen to see the status change

### **Catalog Validation**

- **After the Network completes validation, it changes the Catalog status from "Validating" to one of the** following statuses:
	- **Validated, Published, Activated or Pending Buyer Validation—**your Catalog is error-free
	- **Exalidation Errors Found by Customer**—The Customer's Validation rules have run and there is a problem
	- **Example Format—**your Catalog failed the file validation check. Audit the file for problems in format
- A Catalog with an error status means you need to review the error results and correct them before going on

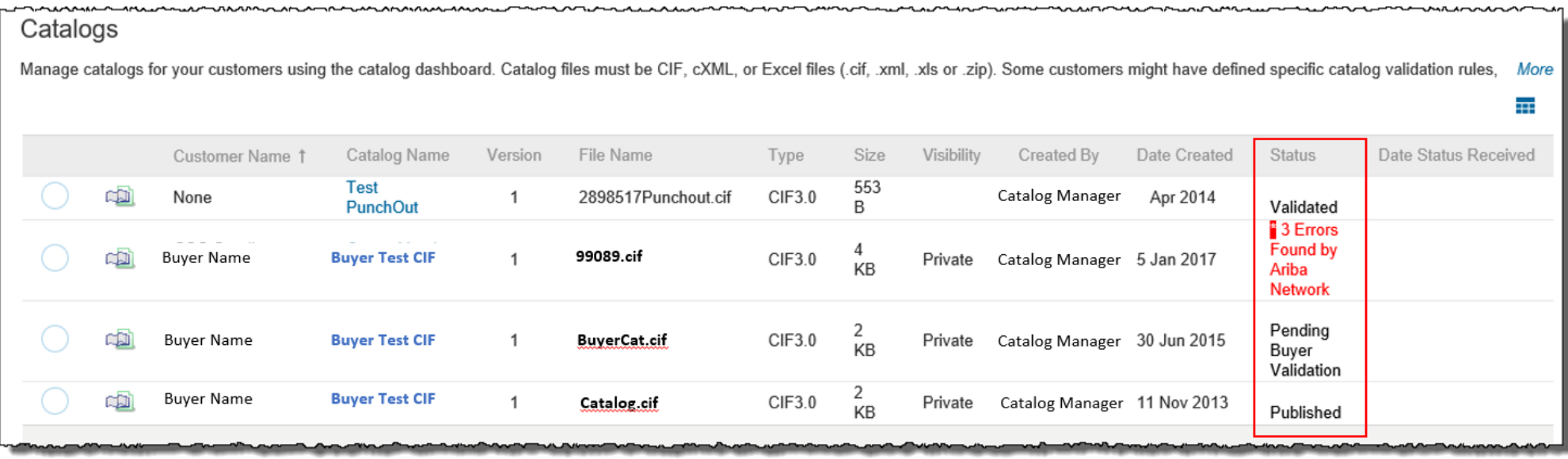

### ▪ **Catalog Validation - continued**

**To see the error detail, click on the** *Errors Found* **hyperlink:** 

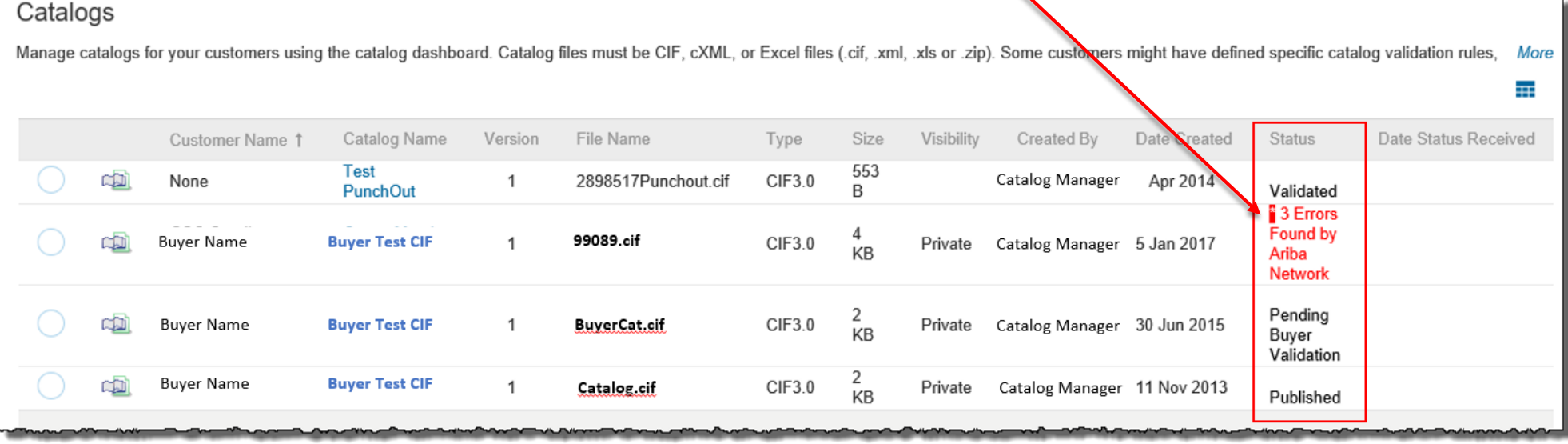

### **Uploading and Publishing PunchOut Catalogs**

- Viewing Validation Errors
	- The Network displays Description, Field and Line Number for each error

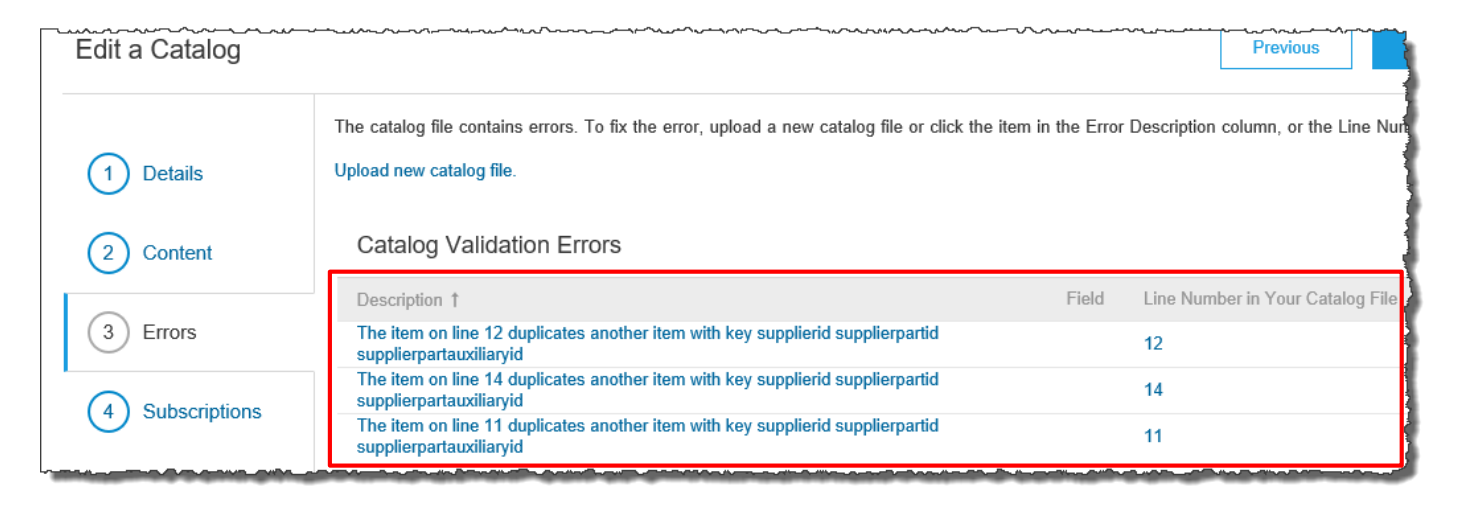

- In this case, the Network is telling us that the **Supplier Part Number** is not unique on lines 11, 12 and 14
- To correct any issues, go back to the original Excel Catalog file, make the corrections, then update the Catalog file, and upload the new version to replace the existing Catalog

### **Customer Catalog Approval**

- When your Catalog passes the Network upload validation, your Customer is then notified to audit, validate and approve your Catalog. The Network may show any of these statuses: **Published, Activated, Validated by Customer** or **Pending Buyer Validation**—*note that these are* **all** *valid statuses*
- **•** If your Customer finds anything in your Catalog file that requires your attention, you will be notified by e-Mail
	- Corrections should be made to the original Excel file, then the corrected Catalog file needs to be uploaded to the Network
	- Each Catalog must pass both the validation and Customer audit before it can be loaded into the Customer's buying application and be available for their Users

To replace an existing Catalog, the steps are almost the same as uploading a new Catalog for the Customer.

- Log into your Ariba Network account
- Navigate to the **Catalogs** tab
- Find the existing Catalog you wish to replace with a new version
- Click on the radio button to select the existing Catalog
- **Click the View/Edit button, or click on the Catalog Name** hyperlink
	- When *replacing* an existing Catalog, do **not** Create a new Catalog—it is important to keep the **same** Catalog Name. The file name **can** be different

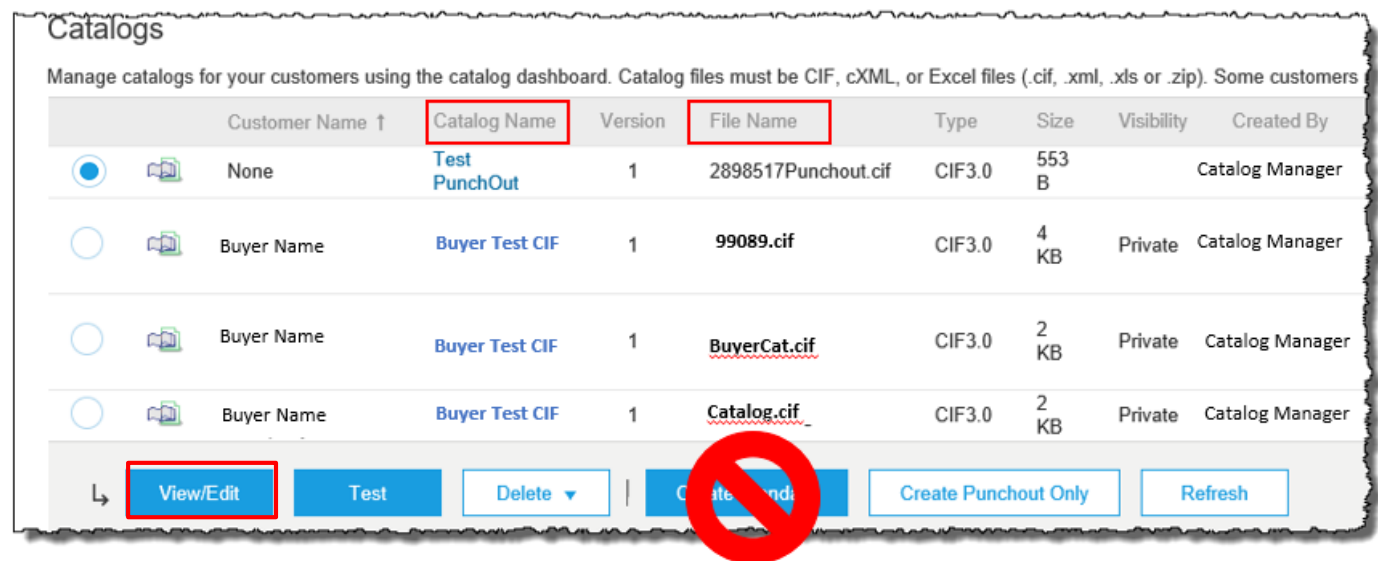

- You are now taken to the **Edit a Catalog** Screen
- You see 3 steps here also
	- **Details**—Most of the fields are pre-populated with the existing information, but you can add a new Description for the updated Catalog

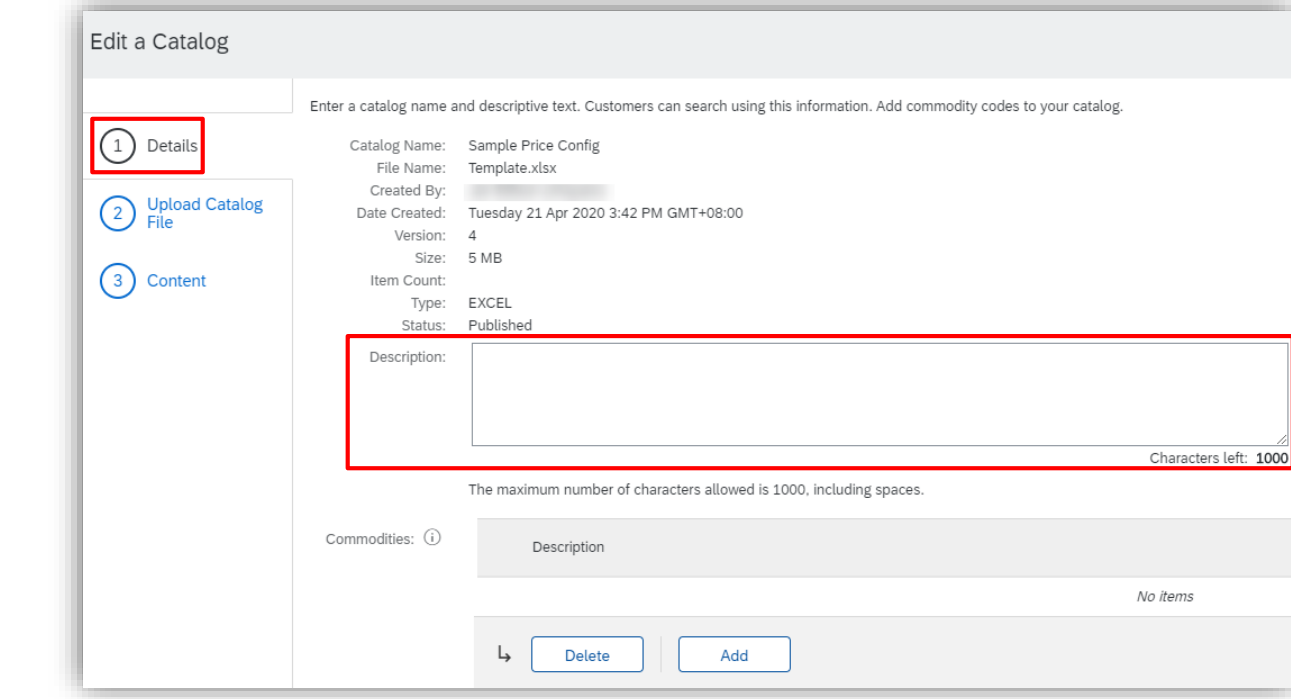

**E** Click the **Next** button

**Upload Catalog File—**The Network will display the Upload screen to upload the new version

- **Example 15 Select your Catalog File Format to "Excel" by clicking the pull down menu and selecting the option**
- **EXELGE Select your Catalog File, by clicking "Browse" and pointing to your file**
- **EXTERF 2018 10 Image or Attachment Flies** by clicking "Browse" and pointing to your file
- After you have selected your Catalog file, click the **Validate and Publish** button

\*As your Catalog loads, the status will read "Validating". Click the **Refresh** button at the bottom of the screen to see the status change

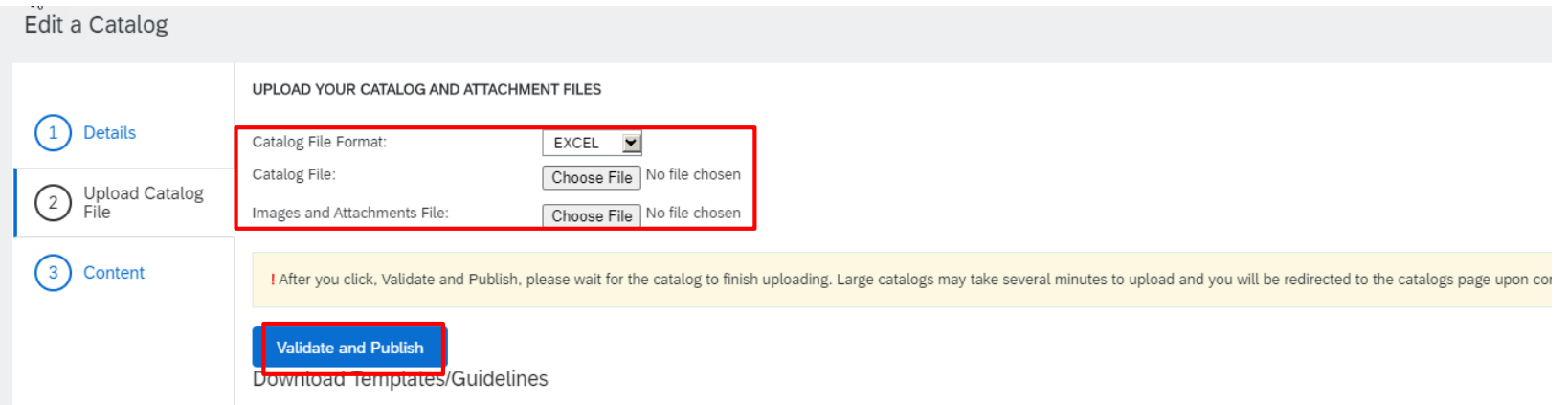

**Content—**The previous uploaded catalog, can be downloaded here.

▪ When your Catalog passes the upload validation, the Network may show any of these statuses: **Published, Activated, Validated by Customer** or **Pending Buyer Validation"—***note that these are* **all** *valid statuses*. The upload is complete

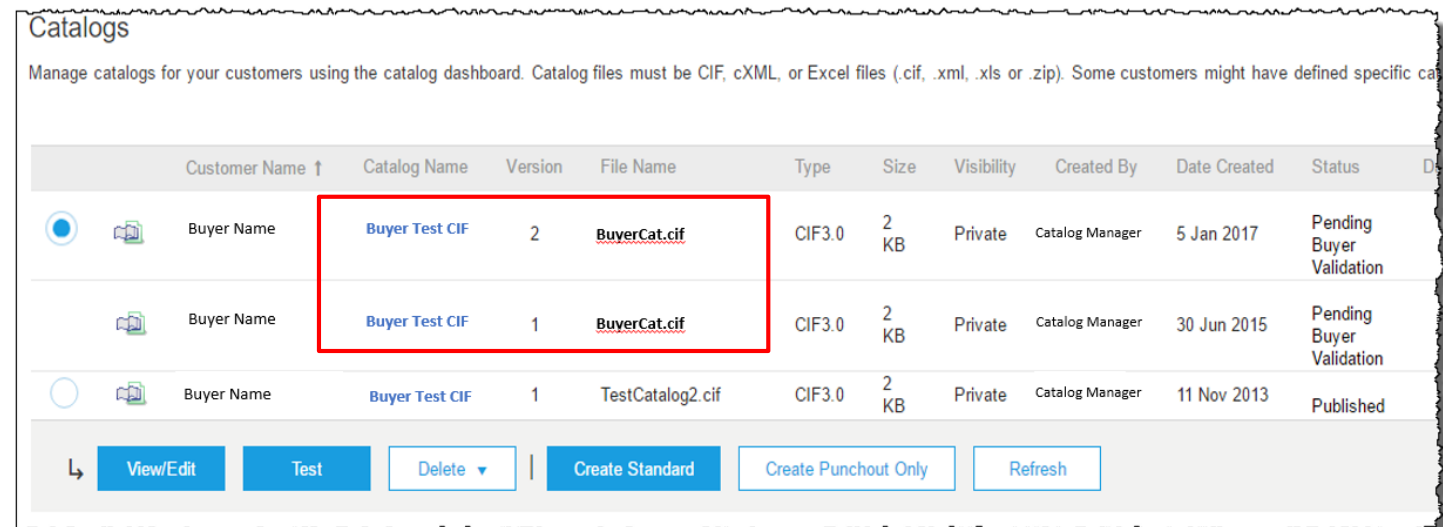

- **Notice that the Catalog Name stayed the same, but the new File Name we loaded is reflected on the** Network
- **The Network does Catalog version control for you. See that our replacement Catalog is now Version 2,** and is active. Note that the radio button has moved up to our new active version

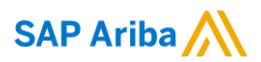

# **Thank you.**

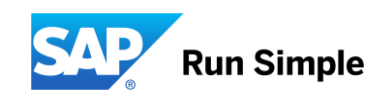

CAT 118 (4/18)